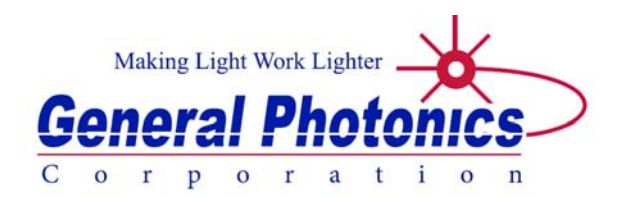

# **MPC-203**

# **High Speed Multifunction Polarization Control System**

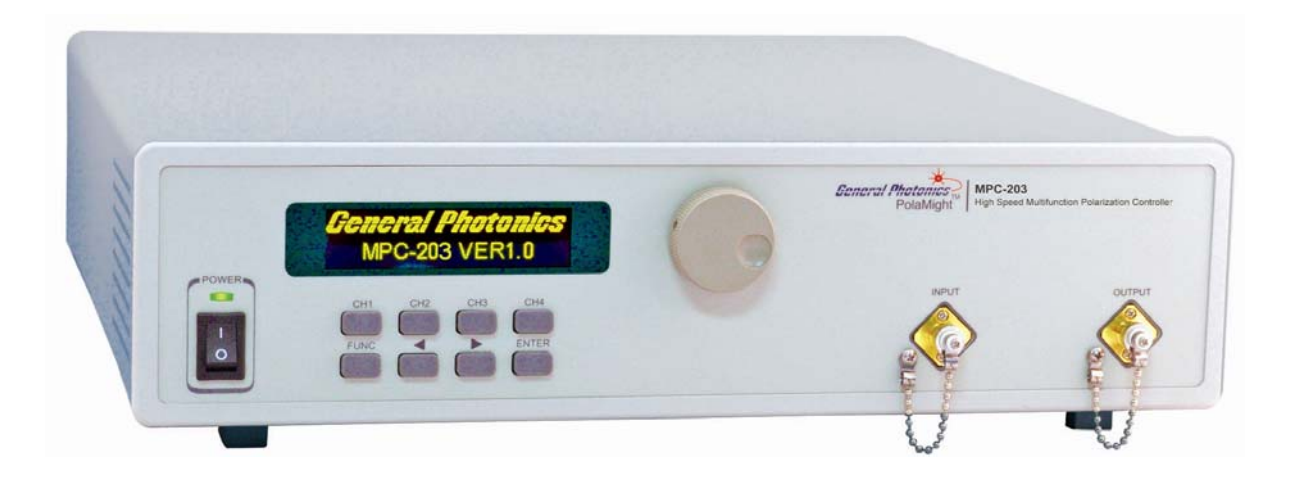

**User Guide** 

Version: 1.1 Date: June 20, 2018

**or call 909-590-5473 www.generalphotonics.com For more information visit the company's website at: General Photonics Corporation is located in Chino California.** 

### SAFETY CONSIDERATIONS

The following safety precautions must be observed during operation of this product. Failure to comply with these precautions or with specific warnings elsewhere in this manual violates safety standards of design, manufacture, and intended use of the product. General Photonics assumes no liability for customers' failure to comply with these requirements.

#### **Before operation, the user should inspect the product and review the manual carefully.**

Properly ground the chassis and work space using the chassis ground terminal.

Use only in a safe work environment in terms of temperature, humidity, electrical power and risk of fire or shock. The product is designed for indoor use. Avoid exposure to liquids or water condensation. Provide adequate ventilation for cooling.

Operate the product on a stable surface. Avoid excess vibration.

Standard laser safety procedures should be followed during operation.

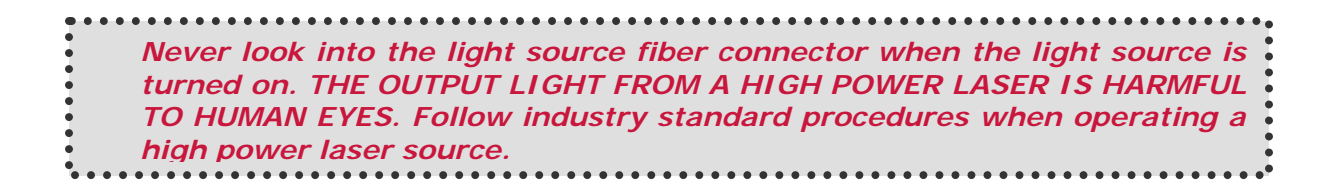

*GP-UM-MPC-203-11 Page 4 of 67* 

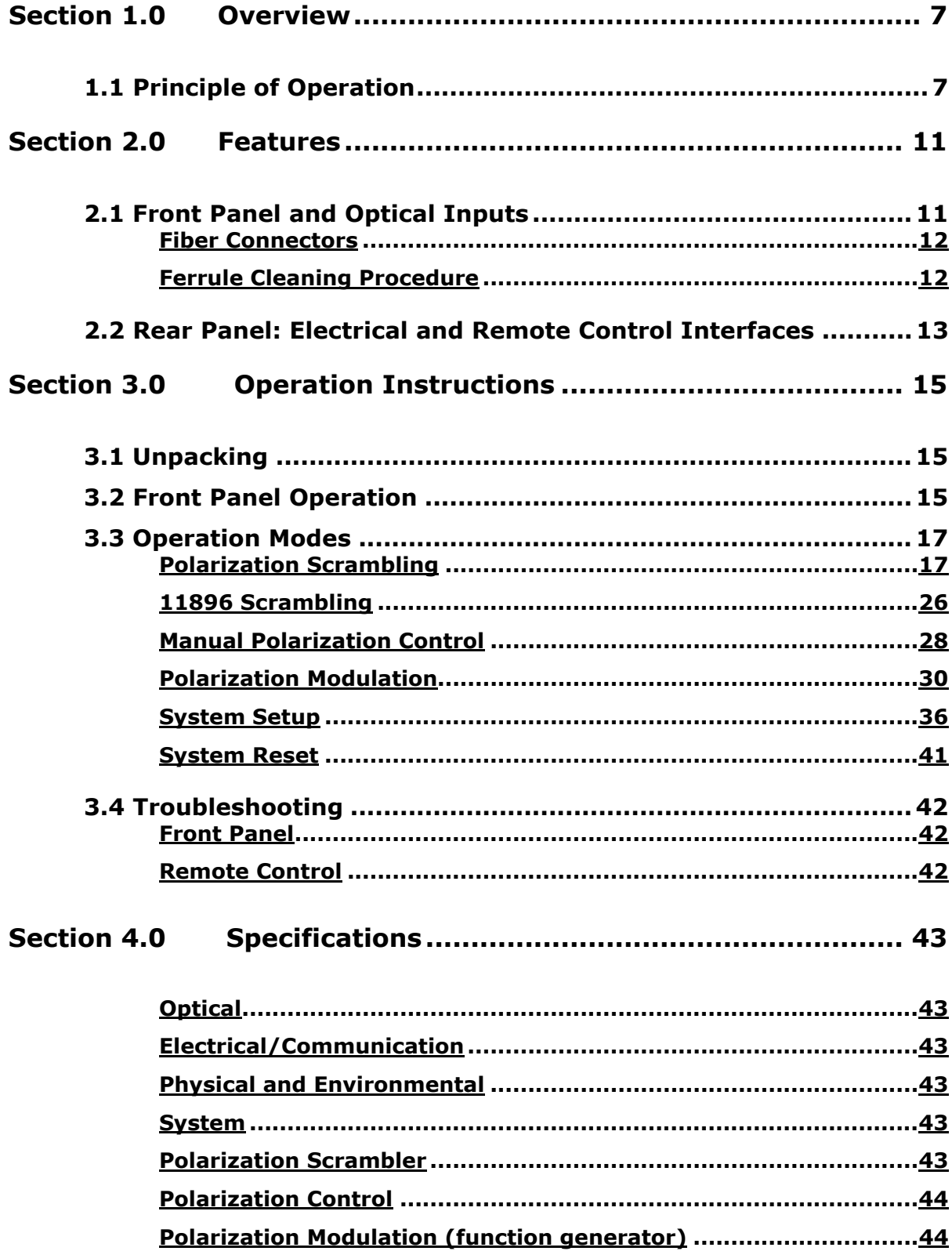

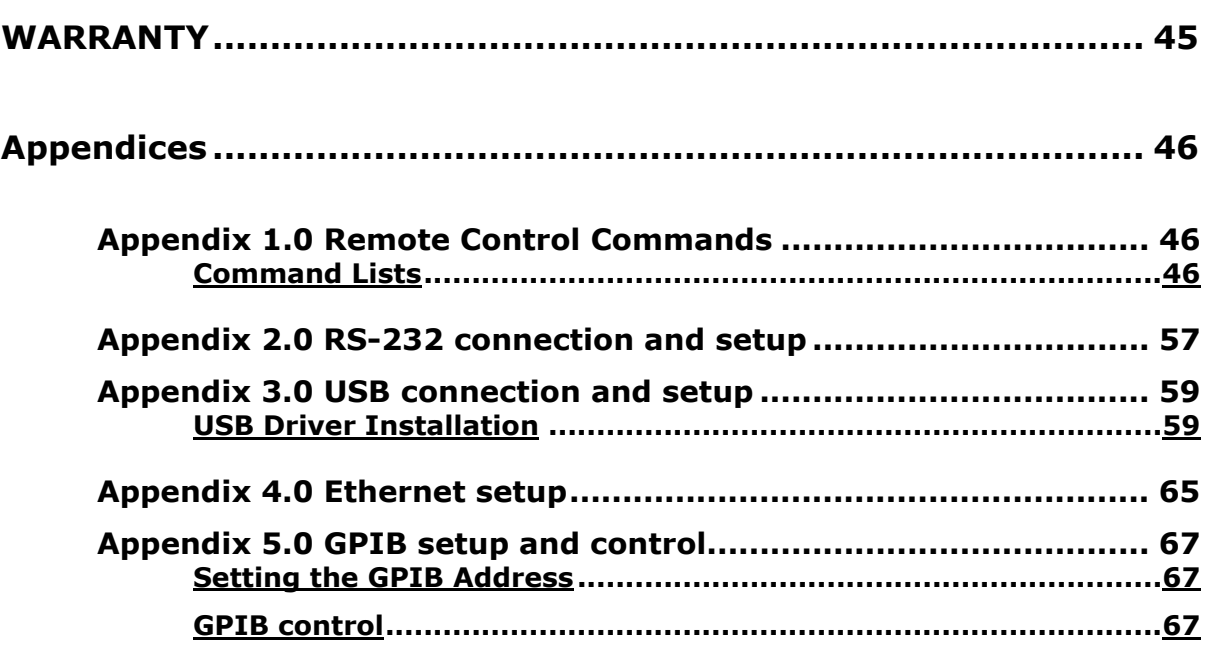

### <span id="page-6-0"></span>**Section 1.0 Overview**

The MPC-203 is a version of General Photonics' Multifunction Polarization Controller specifically designed for system testing that requires fast polarization change rates. It combines a high speed version of General Photonics' PolaRite™ III polarization controller with proprietary control algorithms to achieve a wide range of polarization control functionalities: manual polarization control, polarization function generation/modulation, and polarization scrambling, with maximum SOP variation rates in tornado scrambling mode of up to 11 Mrad/s. The instrument contains a microprocessor based control circuit packaged in a 2U-height, 34 -rack size package, as shown in [Figure 1.](#page-6-1) The all-fiber construction polarization controller provides very wide operation bandwidth with low insertion loss, polarization dependent loss, and activation loss.

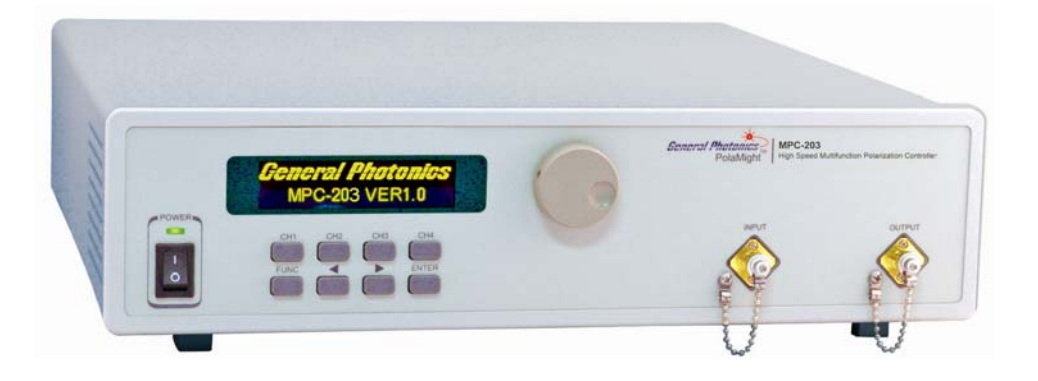

**Figure 1 MPC-203 Multifunction Polarization Controller** 

### **1.1 Principle of Operation**

<span id="page-6-1"></span>A polarization controller can be constructed either from a series of rotatable fixedretardation plates or a series of variable retardation plates of fixed orientation. An example of this second construction, with four variable retardation wave plates, is shown in [Figure 2](#page-7-0)a. A fiberbased version of this design which consists of four piezoelectric actuator-driven fiber squeezers oriented at 0°-45°-0°-45° is shown in [Figure 2b](#page-7-0). Each fiber squeezer is driven by an applied voltage signal. Squeezing the optical fiber produces a linear birefringence in the fiber, which alters the state of polarization of a light signal passing through it. The MPC-203 is built around a modified version of this design that is capable of very high speed.

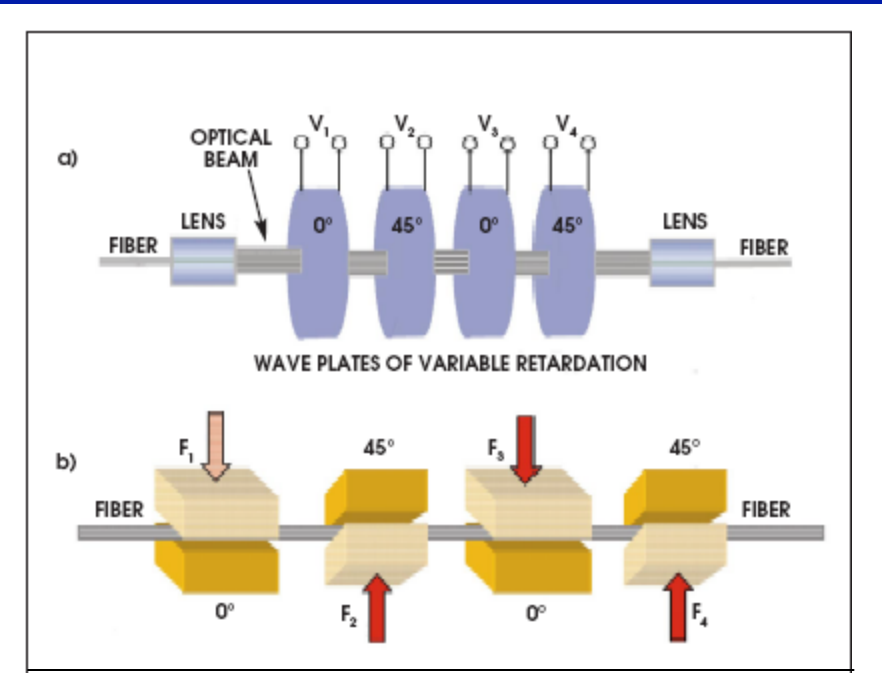

<span id="page-7-0"></span>**Figure 2 a) Free space construction of variable retardation plate polarization controller. b) Fiber squeezer construction of variable retardation plate polarization controller.** 

An arbitrary polarization state of monochromatic light can be represented by a single point on the Poincaré Sphere, as shown in [Figure 3](#page-8-0). Increasing the voltage on one fiber squeezer (X1 or X3) increases the pressure from that squeezer, causing the polarization state to rotate clockwise about the OQ axis. Decreasing the voltage causes the point to rotate counterclockwise. Similarly, increasing or decreasing the voltage on a second fiber squeezer (X2 or X4) oriented 45° from the first one causes the polarization state to rotate clockwise or counterclockwise about an axis (OH axis) orthogonal to the first one.

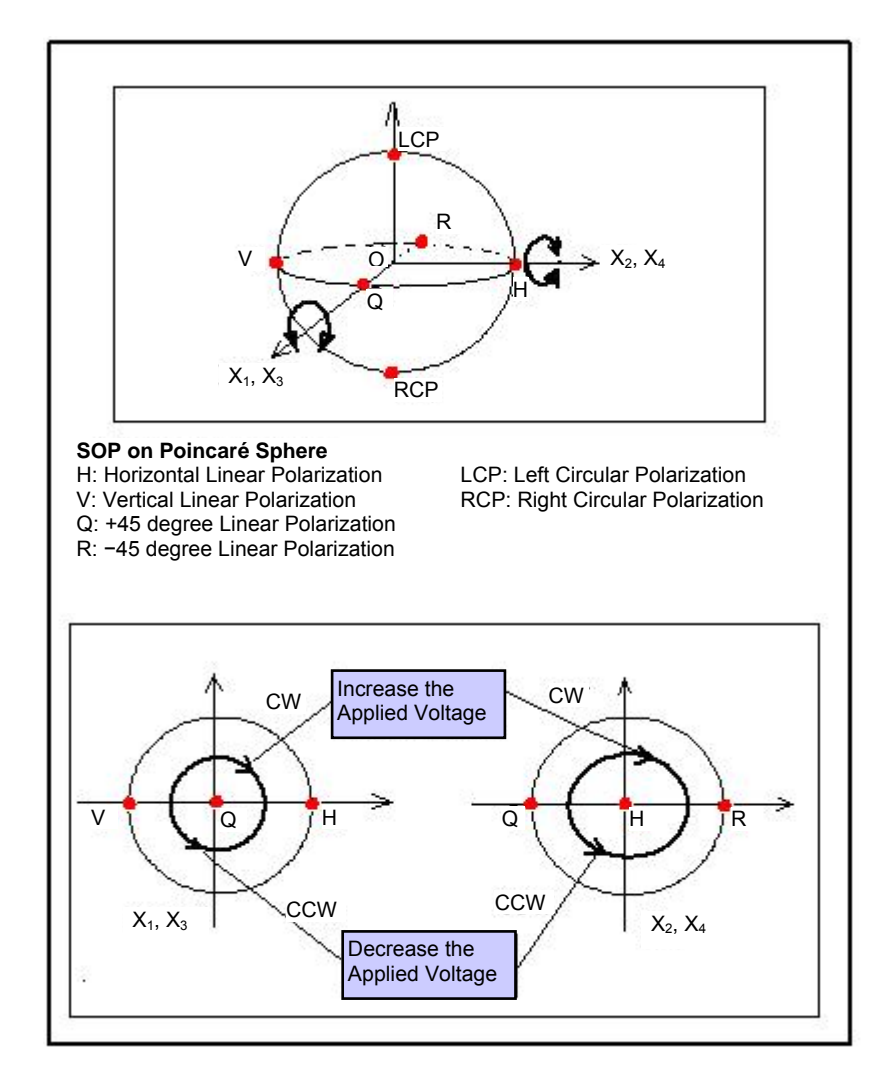

**Figure 3 Poincaré Sphere SOP representation and illustration of effects of fiber squeezers** 

<span id="page-8-0"></span>Using different modes of control of the drive voltages, the polarization controller can perform various functions. In manual control mode, the user has direct control over the output polarization state. By adjusting the DC drive voltage to each of the 4 fiber squeezers via the front panel, the output polarization can be changed from any initial state to the desired final state.

If the output polarization is required to change with time in a controlled fashion, the builtin waveform generator can generate a sine, triangle, or square wave of user-controlled amplitude, offset, and frequency on each of the 4 channels. This function can be used to accomplish anything from a simple periodic switching between two polarization states to a periodic sweeping out of a complicated pattern on the Poincaré sphere.

When acting as a polarization scrambler, the MPC-203 varies the output polarization state for even coverage of the Poincaré sphere using either a series of discontinuous random points (discrete scrambling) or a continuous trace (triangle, Rayleigh, and Tornado scrambling). The continuous scrambling methods create different SOP trace patterns and SOP variation rate

distributions. The MPC-203 also has a triggered random state generation function, in which it generates a random polarization state triggered by the rising or falling edge (user-selectable) of an input TTL trigger signal.

# <span id="page-10-0"></span>**Section 2.0 Features**

# **2.1 Front Panel and Optical Inputs**

The front panel of the MPC-203 is shown in [Figure 4](#page-10-1).

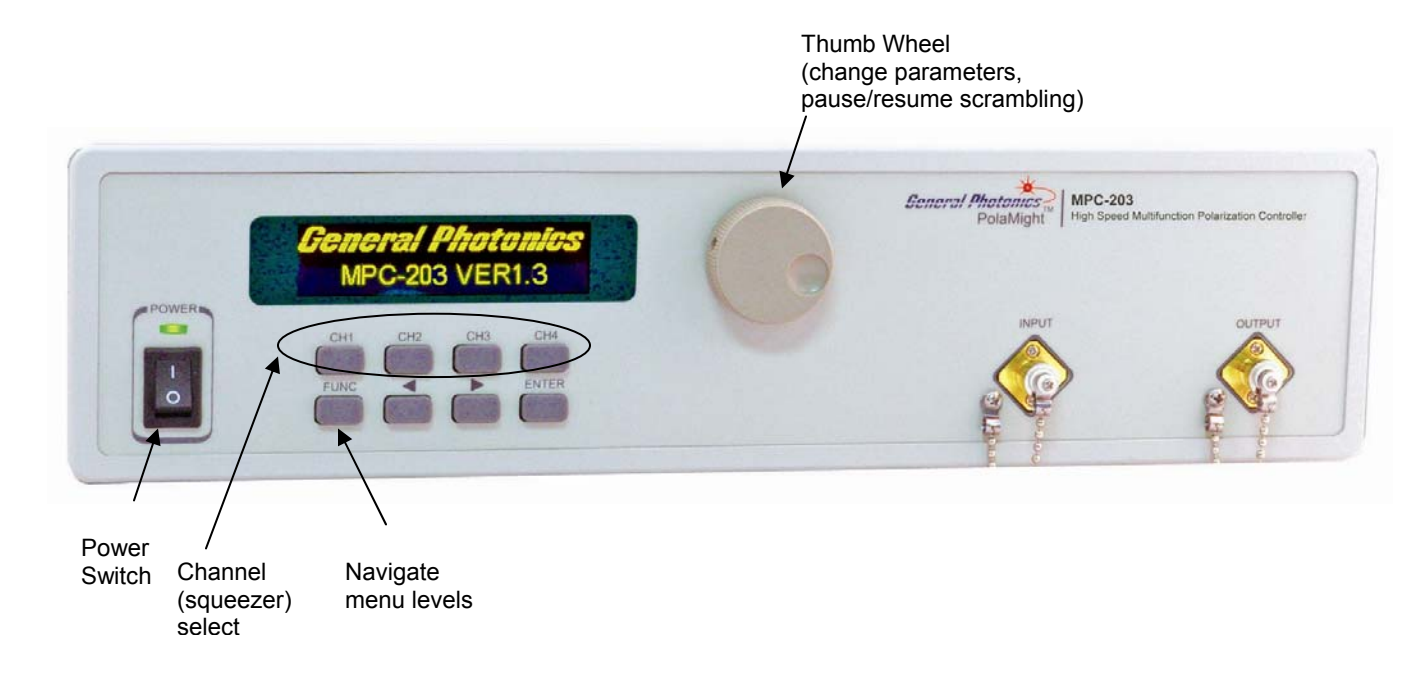

### **Figure 4 MPC-203 front panel**

### <span id="page-10-1"></span>Front panel features:

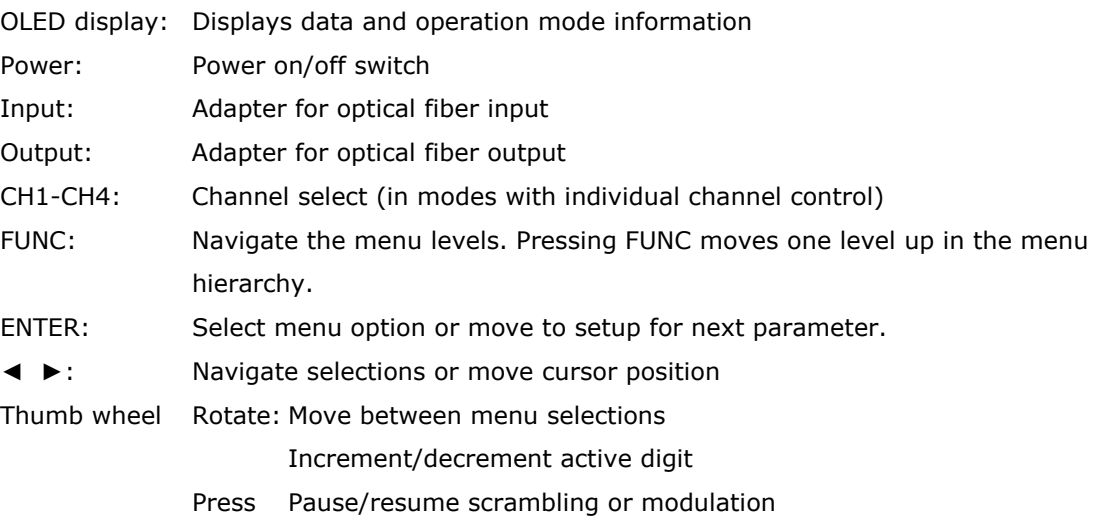

#### **Fiber Connectors**

<span id="page-11-0"></span>The MPC-203 has two fiber connectors on the front panel to accommodate the input and output optical beams. The front panel adapters are universal connector interfaces (UCI), which feature a male-type adapter top piece that can be removed for direct access to the ferrule end for routine cleaning and maintenance without removing the entire adapter from the panel. This feature helps avoid high insertion loss, high return loss and measurement instability caused by dirty or contaminated connectors. In addition, the MPC-203's universal interchangeable adapter allows the user to switch to ST, SC, or FC connectors without opening the instrument panel. Although the MPC-203 is shipped with a customer specified fiber adapter, other interchangeable inserts are available. For additional information on different input fiber adapter inserts, please contact General Photonics.

External fiber connectors should be cleaned using industry standard cleaning methods before connection to the MPC-203. If this procedure is followed before each connection, the instrument's internal connector ferrules should not need regular cleaning. However, high insertion loss or measurement instability that does not improve after cleaning the external connectors may indicate that the instrument's internal connector ferrules require cleaning.

### **Ferrule Cleaning Procedure**

Each connector ferrule is contained in a universal connector interface consisting of a front piece that connects to the external fiber connector, and a base piece that is mounted on the front panel of the instrument, as shown in [Figure 5.](#page-12-1) To clean a connector ferrule, first, make sure no external connector is connected to the universal connector interface. Then, using a Phillips screwdriver, remove the two small screws connecting the front and back parts of the adapter, and carefully pull the front flange straight out. (Note: never remove the adapter base from the front panel). The ferrule end should now be exposed. Clean the ferrule using standard cleaning procedures (compressed air or a fresh lint-free tissue and alcohol or other connector-cleaning solvent), taking care to avoid scratching the ferrule surface. Finally, replace the front flange (position it so that the key notch faces up, and the small alignment pin lines up with the hole in the base piece, before pushing it in) and the screws. For frequent measurements, we recommend that the user prepare a patch cord fiber to avoid wear on the internal connector.

<span id="page-12-0"></span>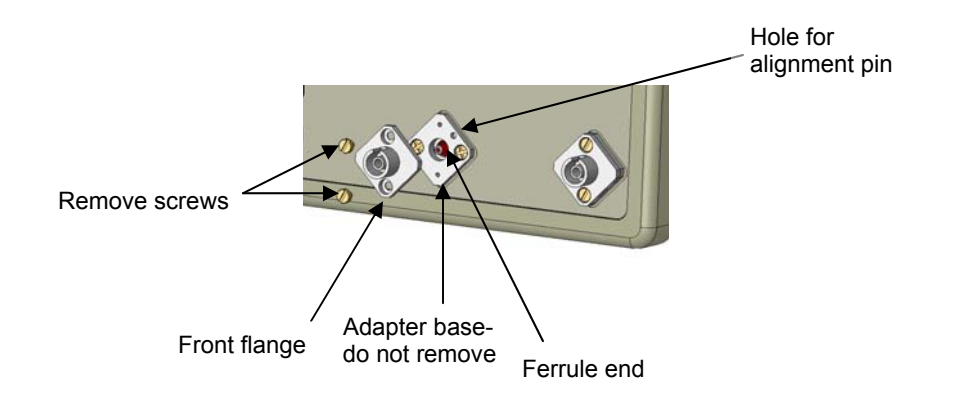

**Figure 5 Diagram of universal connector interface** 

### **2.2 Rear Panel: Electrical and Remote Control Interfaces**

<span id="page-12-1"></span>The AC power plug, fuse, trigger and communication interface connectors are mounted on the rear panel, as shown in [Figure 6](#page-12-2).

The MPC-203 includes RS-232, USB, Ethernet, and GPIB interfaces for external computer operation of the system. Control commands, USB driver installation instructions, and other setup information for remote interfaces are located in the appendices.

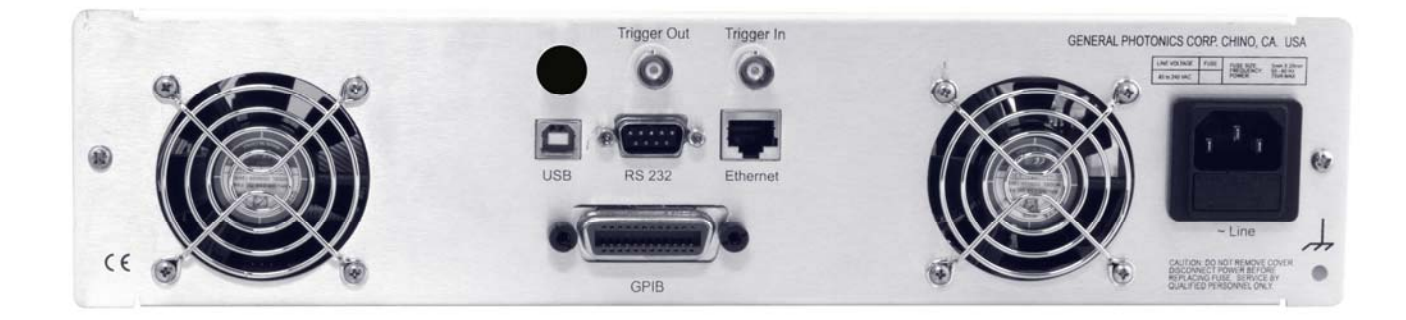

### **Figure 6 rear panel**

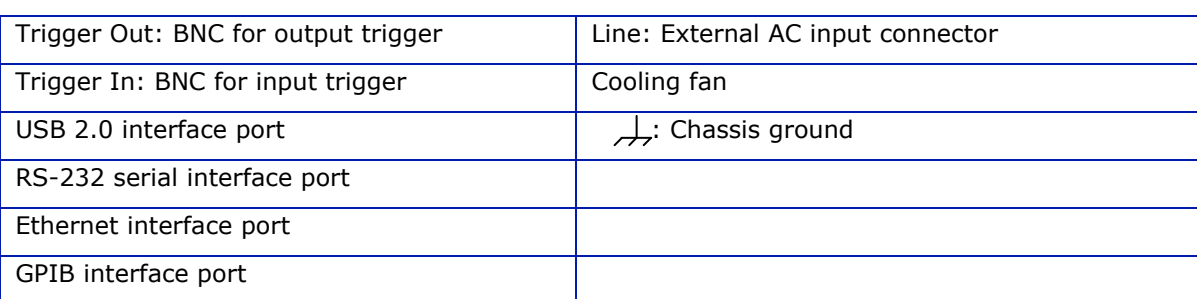

<span id="page-12-2"></span>Rear Panel Features:

### **Fuse location:**

[Figure 7](#page-13-0) shows the location of the fuse compartment under the power cord plug. There are two fuses in the compartment- the one in use and a spare. The fuse further inside the compartment is active. The one closer to the compartment opening is the spare.

<span id="page-13-0"></span>Replace the fuse with one with the exact rating of the original.

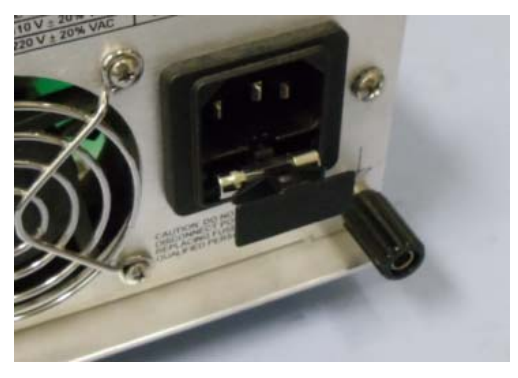

**Figure 7 Fuse compartment** 

# <span id="page-14-0"></span>**Section 3.0 Operation Instructions**

### **3.1 Unpacking**

Inspect MPC-203 for any physical damage due to shipping and transportation. Contact carrier if any damage is found. Check the packing list to see if any parts or accessories are missing.

### Packing List

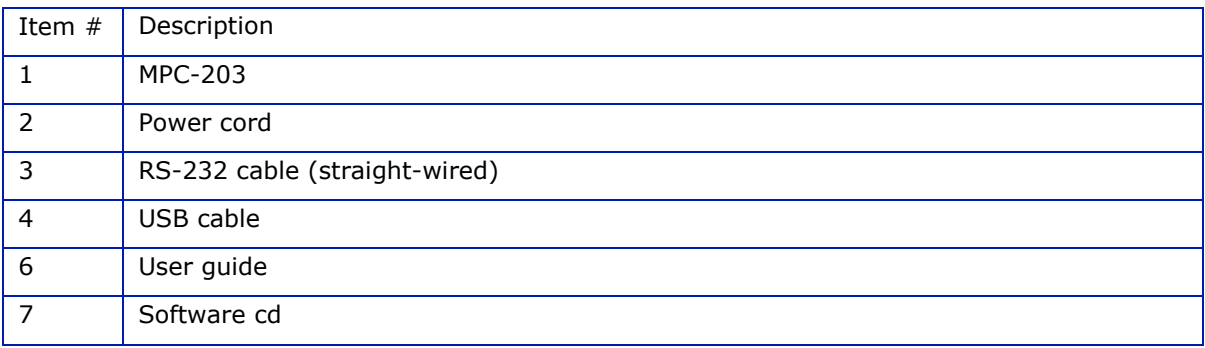

### **3.2 Front Panel Operation**

- 1. Connect power cord and plug it into wall receptacle. Make sure the ground pin of the power cord is connected to earth ground.
- 2. Connect input and output fibers. Make sure laser source is turned off while cleaning connectors and making connections.
- 3. Turn on the instrument. It will run through an initialization sequence, during which the OLED screen will display the instrument identification. Once the initialization is complete, it will display the mode selection options (items 1-6 in the first level of the menu tree shown in [Figure 8](#page-15-0).

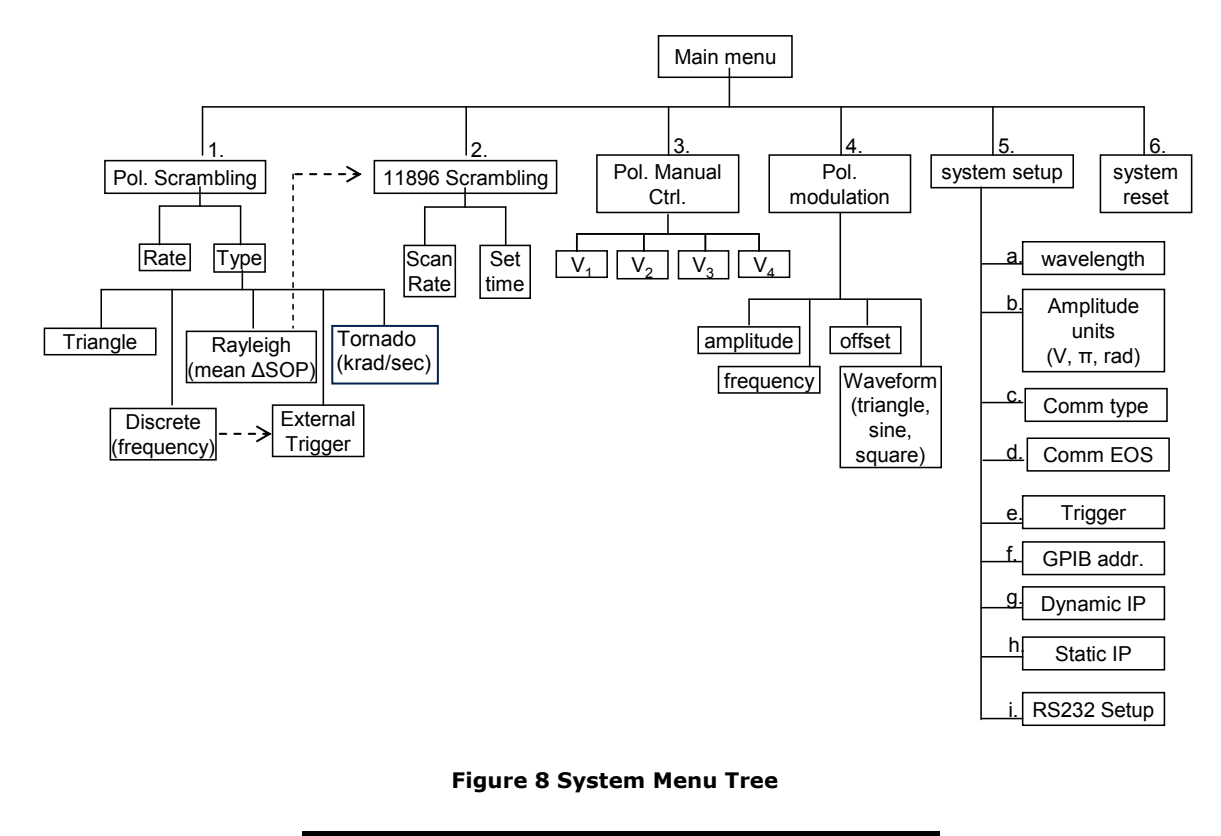

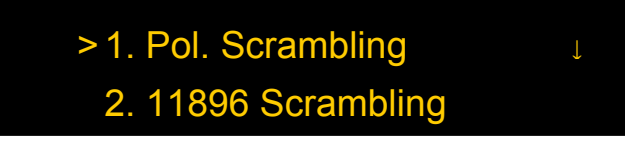

<span id="page-15-0"></span>The screen displays two options at a time. Rotate the wheel or use the ◄► keys to move between options, then use the ENTER key to select the highlighted option.

### **3.3 Operation Modes**

<span id="page-16-0"></span>The MPC-203 has four main-menu operation mode groups: polarization scrambling, Agilent 11896A scrambling emulation, manual polarization control, and polarization modulation (waveform generation).

### **Polarization Scrambling**

The MPC-203 includes several built-in polarization scrambling functions. Three of them (Triangle, Rayleigh, and Tornado) generate continuous SOP traces on the Poincaré sphere, while the fourth (Discrete) generates a sequence of randomly distributed, discrete SOPs. A fifth type (Trigger) performs discrete random-state generation in response to an external trigger signal rather than automatically at a set rate. These scrambling types are grouped under option 1 (Pol. Scrambling) on the main menu. When "Pol. Scrambling" is selected from the main menu, the display shows the scrambling control screen:

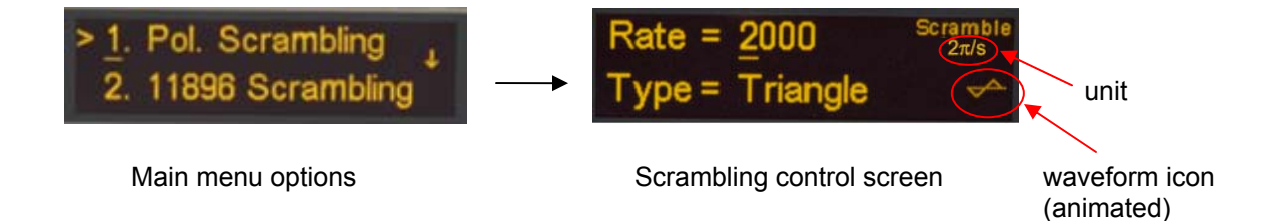

The scrambling control screen has two settable parameters: scrambling rate and scrambling type. To change the scrambling rate, use the  $\blacktriangleleft\blacktriangleright$  buttons to move the cursor and rotate the wheel to change the value of the underlined digit. Press ENTER to switch to type selection. Either use the <► buttons or rotate the wheel to change the type setting. Both rate and type setting changes are applied in real time as the values are changed.

Scrambling is enabled by default, so as soon as the "Pol Scrambling" option is selected from the main menu, the MPC-203 will begin polarization scrambling, using the current scrambling type and rate settings. The default setting is triangle scrambling at rate = 0, so when the "Pol. Scrambling" option is first invoked after instrument power-on, the SOP will be static, but scrambling will begin as soon as the rate is changed to a nonzero value.

### **Scrambling Pause/Resume**

In any of the scrambling modes, polarization scrambling can be paused, with the polarization controller remaining in the setting at which it was paused. When scrambling is resumed, the SOP variation will start from the point at which it was paused.

Press the thumb wheel to pause/resume scrambling.

The animated waveform icon at the bottom right of the scrambling control screen indicates the scrambling pause/resume status. The icon moves when scrambling is enabled and stops moving when scrambling is paused.

### **Scrambling Types**

The scrambling control screen includes three status indicators at the right of the screen. At the top, the word "Scramble" indicates that the MPC-203 is in scrambling mode. Immediately below it, the unit in which the scrambling rate is expressed for the active scrambling type is displayed:

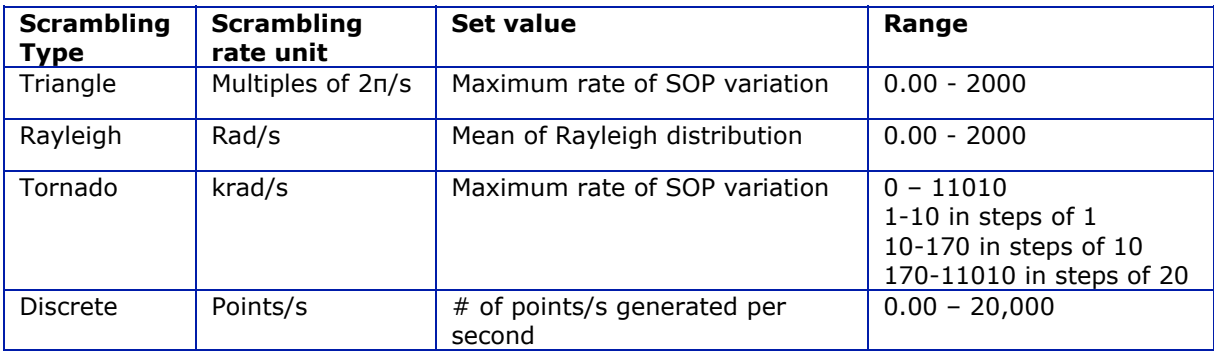

At the bottom right of the screen is a small animated icon illustrating the current scrambling type. In the example above, the MPC-203 is in triangle scrambling, and the icon is a moving triangle wave. As noted above, this icon also indicates the scrambling pause/resume status: it moves while the instrument is scrambling, and stays still while scrambling is paused.

The scrambling types are described below, with their SOP variation patterns illustrated using a General Photonics polarimeter. The continuous trace scrambling types (Triangle, Rayleigh, and Tornado) will be described first.

#### **Triangle**

In triangle scrambling, the four channels of the polarization controller are driven with triangle-wave control signals at different frequencies. The frequencies are set by the scrambling algorithm such that the resultant continuous polarization trace evenly covers the Poincaré sphere. This function can be used for such applications as PDL measurement, in which the maximum and minimum light output power as a function of input polarization state is measured: for maximum accuracy, all polarization states need to be covered, but each power reading should be taken at a distinct polarization state. Since the photodetector in such a measurement often cannot follow a fast polarization scrambler, a function in which the polarization changes continuously allows the photodetector to average over states that are close to each other for each reading.

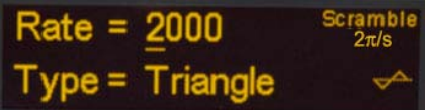

#### **Figure 9 Triangle scrambling control screen**

[Figure 10](#page-18-0) shows sample SOP traces for Triangle scrambling taken at different scrambling rates over the same capture period.

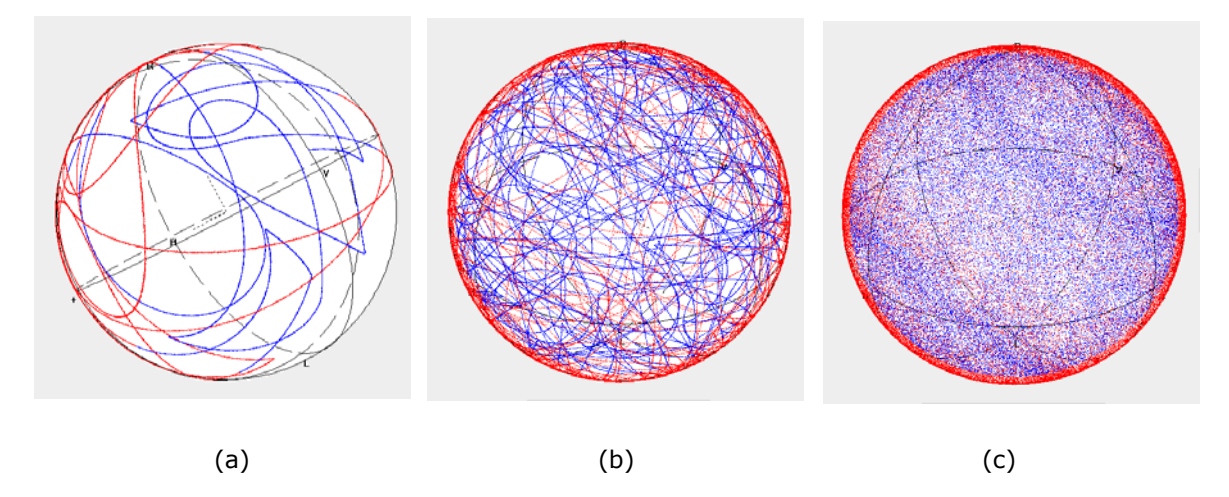

<span id="page-18-0"></span>**Figure 10 10-second SOP capture of triangle scrambling at rate = (a) 1×2π/s (b) 10×2π/s, and (c) 100×2π/s.** 

### **Rayleigh**

Rayleigh scrambling also produces a continuous SOP trace with even SOP distribution on the Poincaré sphere, but the rate of change of SOP (ΔSOP rate) follows a Rayleigh distribution, which emulates the SOP change rate in real fibers. ΔSOP is defined as the angle between two neighboring SOP points, measured from the center of the Poincaré sphere, and is measured in radians. The ΔSOP rate follows a Rayleigh distribution, independent of input SOP. ΔSOP rate distributions will be discussed in more detail later.

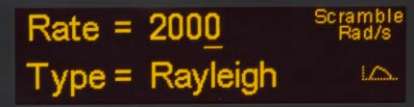

#### **Figure 11 Rayleigh scrambling control screen**

[Figure 12](#page-19-0) shows sample SOP traces for Rayleigh scrambling taken at different scrambling rates over the same capture period. Note that in the middle plot, dense lines indicate slower SOP movement and thinner lines indicate faster SOP movement.

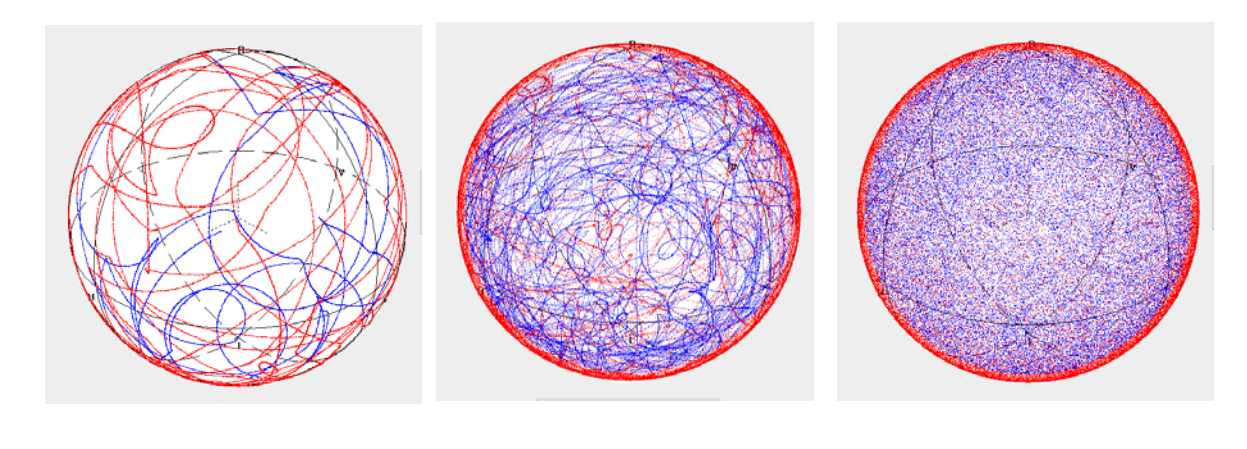

<span id="page-19-0"></span>(a) (b) (c) **Figure 12 10-second capture of Rayleigh scrambling at (a) 10, (b) 100, and (c) 1000 rad/s mean SOP variation rate.** 

#### **Tornado**

Tornado scrambling generates a continuous trace on the sphere that consists of a series of back and forth arcs that move up and down the sphere. The size of the arcs varies with scrambling rate. Over time, the trace covers the entire sphere. The maximum SOP variation rate can be very high, which is useful in stress testing a device or an algorithm's polarization tracking capabilities. The user-set scrambling rate denotes the maximum SOP variation rate, in krad/s, that occurs at that setting. The SOP variation rate can vary depending on location on the sphere. The maximum value of ΔSOP occurs when the rotation is around the equator.

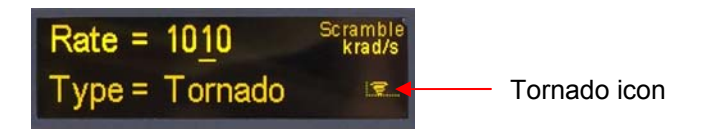

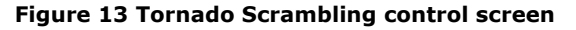

The spin axis of the arcs can be either fixed or variable, as shown in [Figure 14](#page-20-0). If the spin axis remains fixed, the arcs move up and down the sphere along a straight line [\(Figure 14b](#page-20-0)). If the spin axis rotates, then the orientations, as well as the positions, of the arcs change over time [\(Figure 14a](#page-20-0)). Press the CH4 button to enable/disable the rotation of the spin axis. The animated tornado icon in the bottom right of the control screen indicates the axis-rotation status; if the axis is rotating, the tornado icon rotates from horizontal to vertical. If the axis is fixed, the icon remains vertical while moving from left to right. The default state is axis rotation enabled.

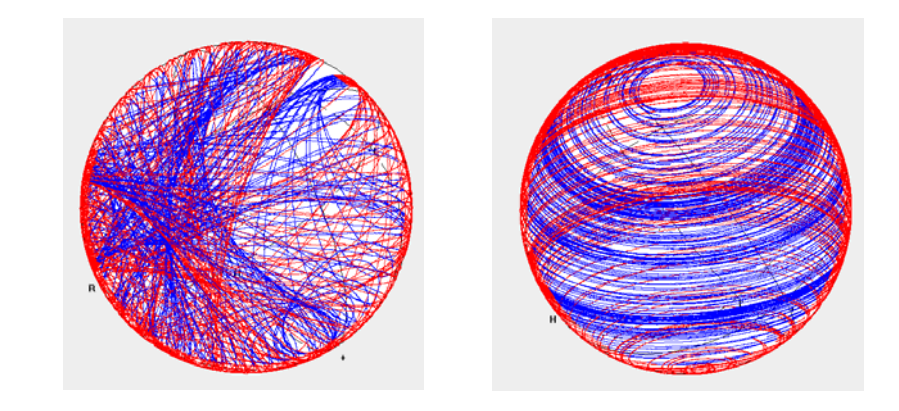

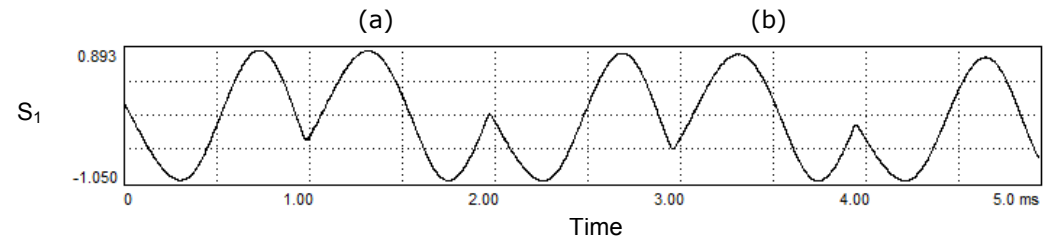

<sup>(</sup>c)

<span id="page-20-0"></span>**Figure 14 Illustrations of low-rate tornado scrambling regime: (a) 1.5 second SOP capture of tornado scrambling with rotating spin axis at 2 krad/s, (b) 1.5 second SOP capture of tornado**  scrambling with fixed spin axis at 2 krad/s. (c)  $S_1$  vs time plot for tornado scrambling at 10 krad/s, **measured using the oscilloscope mode of a General Photonics polarimeter. The measured periodicity is 1 ms per revolution.** 

The scrambling rate range for tornado scrambling is divided into 4 sections governed by different variations of the scrambling algorithm. The sections are:

1-10 krad/s 20-170 krad/s

190-2610 krad/s

2630-11010 krad/s

The correspondence between scrambling rate setting and maximum SOP variation rate is good in all regions. However, users may notice a slight transitional effect when changing the scrambling rate between different sections of the range.

Differences between Tornado Settings in the MPC-203 and the MPC-201/2

In the MPC-203, the tornado mode scrambling rate setting corresponds to the maximum SOP rate of change that occurs at that setting.

In the MPC-202 and MPC-201, the tornado mode scrambling rate setting corresponds to the number of circles traced out on the Poincaré sphere per second. The maximum SOP rate of change occurs when the circle is traced around an equator of the sphere, so the maximum SOP rate of change in rad/s is  $2\pi \times$  scrambling rate (in rev/s). The following table shows some representative values.

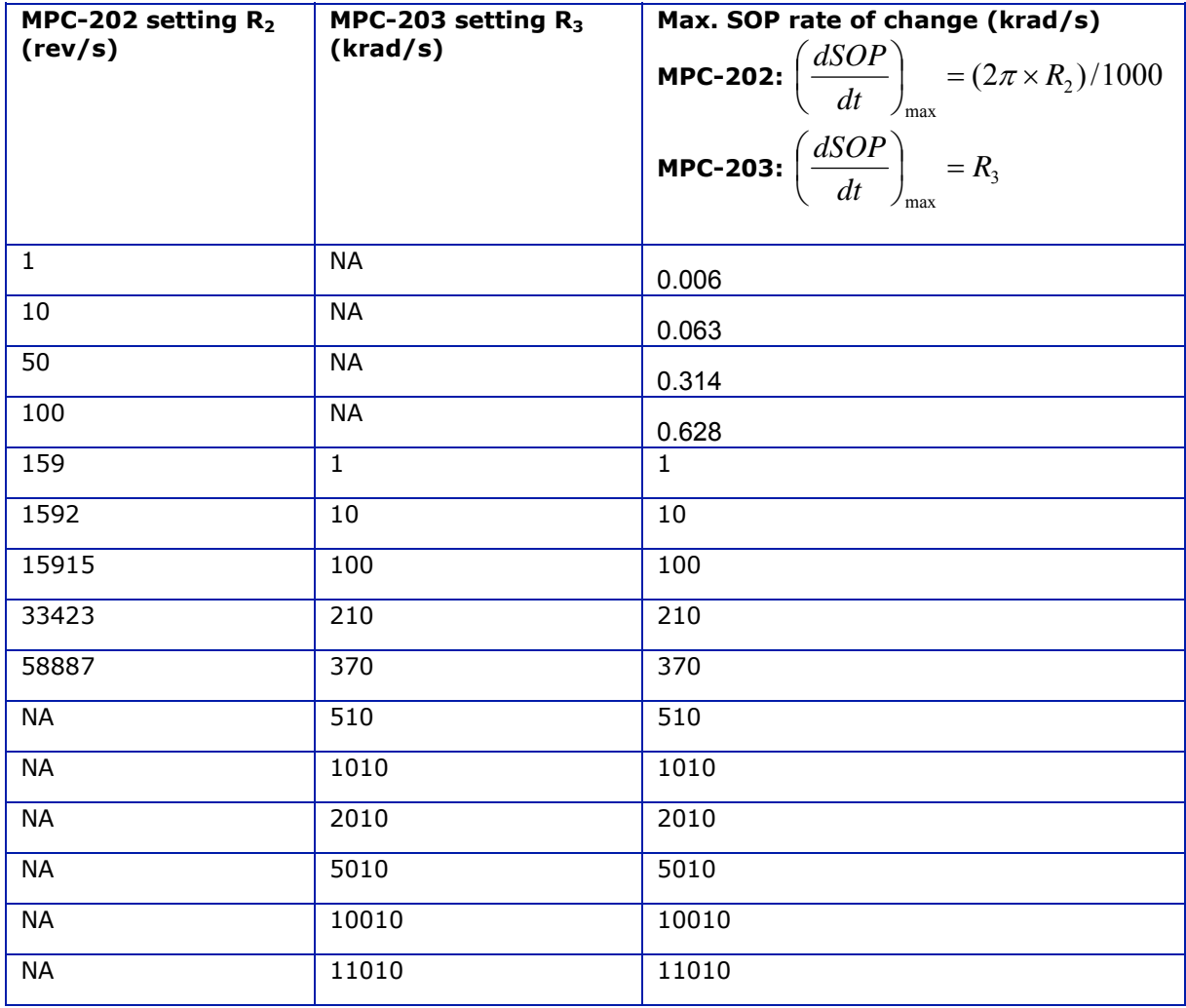

As shown in the table, the MPC-202 provides finer tuning of the maximum SOP rate of change up to its maximum of 60,000 rev/s ( $\rightarrow$ 370 krad/s), while the MPC-203 can generate faster maximum SOP rate of change (up to  $\sim$ 11 Mrad/s).

### **Continuous Scrambling Rate Distributions**

The different types of continuous scrambling have different ΔSOP rate distributions and are useful for different applications. As mentioned earlier, the Rayleigh distribution shown in [Figure 15\(](#page-22-0)a) most resembles the natural statistics in real fiber, and is therefore useful for emulation of fiber SOP variation. The ΔSOP rate distribution for Triangle scrambling is more uniform than the Rayleigh distribution, and is therefore more suitable for averaging out polarization effects, although the distribution is slightly input SOP dependent. [Figure 15](#page-22-0)(b) shows the input-SOP-averaged ΔSOP rate distribution for triangle scrambling.

While the Rayleigh distribution always has the same shape, the ΔSOP rate distributions for Triangle and Tornado mode scrambling are somewhat input polarization dependent.

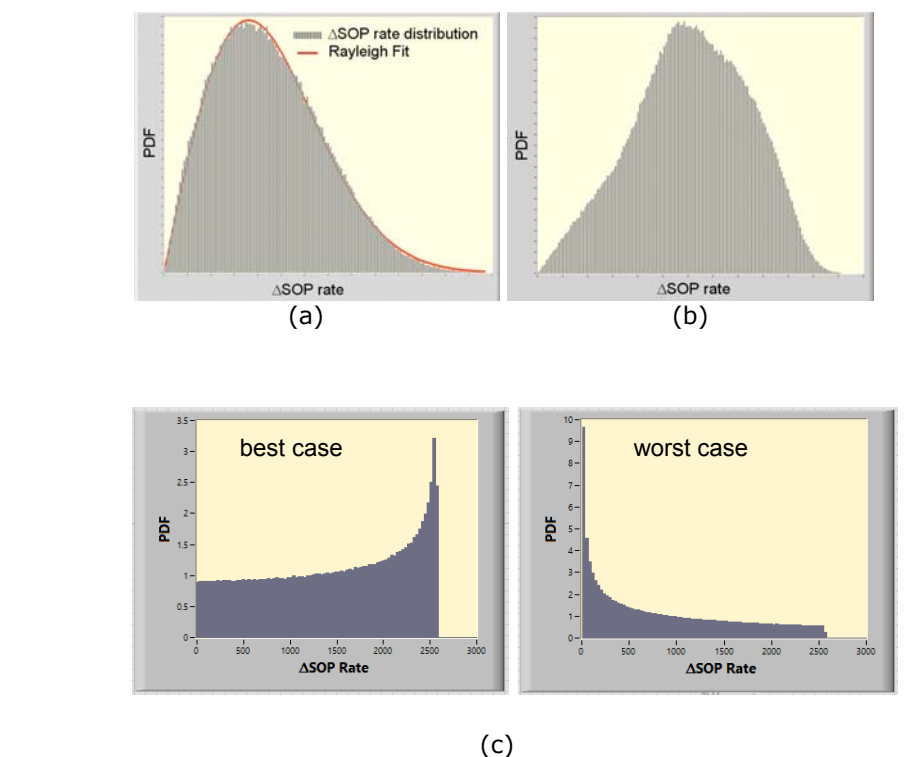

<span id="page-22-0"></span>![](_page_22_Figure_5.jpeg)

#### **Discrete**

Discrete scrambling sends random combinations of drive voltages to the fiber squeezers, causing the polarization to make step changes to different random states at time intervals determined by the selected frequency. This pattern also generates even coverage of the Poincaré sphere, and can be used at high frequencies for applications requiring unpolarized light. [Figure 17](#page-23-0) shows SOP variation patterns taken at different scrambling rates over the same capture period.

| Rate = 20000 |                   | Scramble<br>Point/s |
|--------------|-------------------|---------------------|
|              | $Type = Discrete$ | CG I                |

**Figure 16 Discrete Scrambling control screen.** 

![](_page_23_Figure_3.jpeg)

<span id="page-23-0"></span>**Figure 17 10 second SOP capture of discrete random scrambling at f= (a) 10, (b) 100, and (c) 1000 points/s.** 

#### **Output Trigger**

When in discrete scrambling mode, the MPC-203 can send a TTL pulse synchronized with each output SOP change to the output trigger BNC connector on the rear panel. This output trigger signal can be used to synchronize to an external device.

The output trigger is disabled by default. To enable it, send the appropriate remote control command to the MPC-203 (See [Table 1](#page-46-0) through [Table 5](#page-54-0) in Appendix 1 for command lists, responses, and error codes). Other commands can be used to set up control parameters (pulse width, selection of rising or falling pulse) for the output trigger pulse. The pulse type can also be selected from the setup menu:

- 1. Pulse type setup for the output trigger signal:
	- From the main menu, select option 5 (setup).
	- Select Option 5e (trigger).

![](_page_23_Picture_11.jpeg)

Trig (out) controls the output trigger. For the output trigger, "rising" means a rising

pulse  $\exists L$ , and "falling" means a falling pulse  $\exists L$ 

### **Trigger (Triggered Random SOP Generation)**

The final operation mode under the "Pol. Scrambling" option on the main menu is triggered random state generation. The output polarization state updates one step to a different random state on receipt of each pulse from an external (input) trigger signal. This function can be used to synchronize with other equipment. One such application is in a recirculating loop experiment. To use this function:

- 1. Pulse edge setup for the external trigger signal:
	- From the main menu, select option 5 (setup).
	- Select Option 5e (trigger).

![](_page_24_Picture_6.jpeg)

On the trigger control screen, set the MPC-203 to trigger on the rising or falling edge of the input trigger pulse (Trig in).

- 2. Connect external trigger (TTL signal) source to BNC connector on rear panel of MPC-203.
	- Minimum pulse width: 100ns
	- Threshold voltage for TTL high: 3.3V.
- 3. Select externally triggered random state generation:
	- From the main menu, select option 1 (Pol. Scrambling).
	- Set the Type to Trigger.

![](_page_24_Figure_14.jpeg)

On this screen, the rate displayed will be 0.00, because the rate of random state generation depends on the interval between input trigger pulses.

The status indicators at the right of the screen show the pulse edge setting (trigger on rising edge of pulse, in the example above) and whether trigger response is enabled or disabled. When Trigger mode is entered using the front panel control, the trigger response should be enabled, but it can be disabled by remote control command. When trigger response is disabled, the MPC-203 will not respond to the input trigger.

### **11896 Scrambling**

<span id="page-25-0"></span>The 11896 Scrambling mode emulates the scrambling function of the discontinued Agilent 11896A polarization controller. It performs continuous-trace polarization scrambling at any of 8 speed settings.

![](_page_25_Figure_3.jpeg)

#### **Figure 18 11896 Scrambling control screen**

Scan rate: Rotate the wheel to set the scan rate. Press ENTER to move the cursor to "Set Time".

Options: 1-8.

- Set time: Use the ◄►keys to move the cursor and rotate the wheel to change the value of the active digit. Time is expressed in minutes:seconds. Range: 0:00-99:59 Press ENTER to move the cursor to the scan status indicator.
- Start the scan: The default status is "Paused". Rotate the wheel to change the status to "Restart", then press ENTER to begin scrambling. During scrambling, the "Run Time" indicator will count up to the set time. Once the set time is reached, scrambling will stop.

Pause/resume: During scrambling, pressing the wheel will pause/resume the scrambling operation. Scrambling resumes from the SOP at which it was paused. With the cursor on the scan status indicator, scrambling can also be paused by rotating the wheel to change the status to "Paused" and pressing ENTER. The scan status has 3 states: Paused, Run, and Restart. When a scan is paused, selecting "Run" will resume the scan currently in progress (the run time will start counting up from where it was paused. This is the same effect as pressing the thumb wheel to resume the scan.). Selecting "Restart" restarts the counter. While the scan is paused, pressing ENTER moves the cursor to the scan rate setup position.

Note: There is no "unlimited time" setting for the 11896 scrambling function, but the Rayleigh scrambling function can be used to achieve the same effect. See the previous section for details on Rayleigh scrambling setup. The 11896 scrambling function uses the Rayleigh scrambling algorithm at the following settings.

![](_page_26_Picture_36.jpeg)

### **Manual Polarization Control**

<span id="page-27-0"></span>This mode allows the user to convert any input polarization state into any desired output polarization state by tuning the DC control voltage signals to each fiber squeezer. Changing the voltage on each channel rotates the position of a point on the Poincaré sphere about some axis. Directions and some examples are given below.

![](_page_27_Picture_3.jpeg)

#### **Figure 19 Manual Polarization Control screen**

<span id="page-27-1"></span>[Figure 19](#page-27-1) shows the manual polarization control screen. The status indicators at the top right of the screen show, from top to bottom:

Active channel (fiber squeezer whose control signal is currently adjustable)

Amplitude units (control signal for each fiber squeezer can be expressed in terms of voltage, radians, or multiples of π radians).

Wavelength setting:

Since the voltage mapping used to express the amplitude in radians or multiples of π is wavelength dependent, it is important that the wavelength setting match the wavelength of the light source being used.

Both the wavelength setting and the amplitude unit setting can be changed from the Setup menu (main menu option 5). From the manual control screen, press the FUNC button to return to the main menu and select option 5 for setup. Once the setup is done, return to the manual polarization control screen by selecting option 3 from the main menu.

- 1. Select channel to be controlled using the Ch1-4 buttons. The cursor will move to the corresponding channel.
- 2. Use the  $\blacktriangleleft \blacktriangleright$  buttons to move the cursor and rotate the wheel to change the value of the underlined digit. Ranges for each unit are:

Voltage: 0~150V Phase retardation (π radians): 0~4π phase retardation Phase retardation (radians):  $0 \sim 4\pi$  phase retardation (=0  $\sim$  12.6 radians)

3. Repeat steps 1 and 2 to control other channels.

[Figure 20](#page-28-0)(a) shows the change in polarization as the DC drive voltage on channel 1 of the polarization controller is increased from 0 to 2Vπ (Vπ for each channel is about 28V) with the voltage on the other channels remaining unchanged at 0V. [Figure 20\(](#page-28-0)b) to (d) show the corresponding cases for channels 2-4, respectively. As the voltage to each channel is increased, the point representing the input polarization is rotated about some axis, tracing out a circle on the Poincaré sphere.

![](_page_28_Figure_1.jpeg)

![](_page_28_Figure_2.jpeg)

### <span id="page-28-0"></span>**Figure 20 0 to 2Vπ voltage increase applied to (a) channel 1. (b) channel 2. (c) channel 3. (d) channel 4.**

[Figure 21](#page-28-1)(a) shows the effects of increasing the voltage on channel 4 from 0 to 150V: the point makes more than 3 turns from its starting point A to its final state B.

[Figure 21](#page-28-1)(b) illustrates one practical example of manual polarization control. A random input polarization state (point A) is changed to horizontal linear polarization at the output (point B) by sequentially adjusting the drive voltages to channels 1 and 2.

![](_page_28_Figure_6.jpeg)

<span id="page-28-1"></span>**Figure 21 (a) 150V applied to channel 4. (b) Conversion of a random state to horizontal linear polarization** 

### **Polarization Modulation**

<span id="page-29-0"></span>In this mode, an internal function generator supplies the drive voltage signals to each of the four channels of the polarization controller. For each channel, the user can select a sine, triangle, or square waveform, and then set the frequency, amplitude, and offset for that waveform. Since the piezoelectric actuators require the application of positive voltages only, the amplitude setting is always less than the offset; as the amplitude is increased, the offset adjusts accordingly.

[Figure 22](#page-29-1) shows the polarization modulation control screen. The status indicators at the top right of the screen show, from top to bottom:

Active channel (fiber squeezer whose waveform parameters are currently displayed)

- Amplitude or frequency units: The amplitude and offset of the waveform can be expressed in terms of voltage, radians, or multiples of π radians. The frequency is expressed in Hz. While the cursor is on the amplitude or offset, the unit indicator will display the currently selected amplitude unit. While the cursor is on the frequency, the unit indicator will display the frequency unit (Hz).
- Animated waveform icon: The waveform icon indicates the waveform type (sine, square, or triangle), as well as the enable/disable state of the modulation.

Since the voltage mapping used to express the amplitude in radians or multiples of π is wavelength dependent, it is important that the wavelength setting match the wavelength of the light source being used.

Both the wavelength setting and the amplitude unit setting can be changed from the Setup menu (main menu option 5). From the modulation control screen, press the FUNC button to return to the main menu and select option 5 for setup. Once the setup is done, return to the modulation control screen by selecting option 4 from the main menu.

![](_page_29_Picture_9.jpeg)

#### **Figure 22 Polarization modulation control screen**

- <span id="page-29-1"></span>1. Select channel to be controlled using the Ch1-4 buttons. The channel indicator in the upper right corner of the screen shows the active channel.
- 2. Press the ENTER button to toggle between amplitude (A), offset, frequency (f), and waveform type (Wf). The underscore indicates the selected parameter.
	- a. Amplitude, offset and frequency: Use the ◄ ► buttons to move the cursor and rotate the wheel to change the value of the underlined digit.

![](_page_30_Picture_151.jpeg)

Note that amplitude for this function works the way it does on a standard function generator. Therefore,  $Vpp = 2A$ , and an amplitude setting corresponding to Vπ will result in a complete circle polarization trace for a sine or triangle wave.

Frequency range: 0~1000Hz

- b. Waveform type: Use arrow buttons or thumb wheel to choose sine, triangle, or square wave. (The default is triangle wave.)
- 3. Repeat steps 1 and 2 to control other channels.

Waveform modulation is enabled by default, so as soon as the "Pol Modulation" option is selected from the main menu, the waveforms will be applied on all channels, using the current settings for each channel. The default setting is triangle modulation with all parameters set to 0, so when the "Pol. Modulation" option is first invoked after instrument power-on, the SOP will be static, but all changes to modulation parameters are applied in real-time as the value changes.

#### **Waveform Pause/Resume**

The pause/resume function for modulation works the same as in the polarization scrambling functions: modulation can be paused, with the polarization controller remaining in the setting at which it was paused. When modulation is resumed, the SOP variation will start from the point at which it was paused.

Press the thumb wheel to pause/resume modulation.

The animated waveform icon at the bottom right of the screen indicates the pause/resume status. The icon moves when modulation is enabled and stops moving when modulation is paused.

### **Waveform Examples**

Applying a sine wave to one channel sweeps out a ring (or portion thereof, depending on the amplitude), sinusoidal in time, on the Poincaré sphere. [Figure 23](#page-31-0) shows examples of this for each of the 4 channels individually. [Figure 23](#page-31-0) (a) is the trace for a sine wave with amplitude 28V and frequency 5 Hz applied to channel 1. [Figure 23](#page-31-0) (b) is the same sine wave applied to channel 2. [Figure 23](#page-31-0) (c) shows the trace for a sine wave with amplitude 15V and frequency 5 Hz applied to channel 3, and [Figure 23](#page-31-0) (d) shows the trace for a sine wave with amplitude 20V and frequency 5 Hz applied to channel 4. Since Vπ is about 28V, the first two traces sweep out close to a full ring, while the last two sweep out about half a ring.

![](_page_31_Figure_1.jpeg)

<span id="page-31-0"></span>**Figure 23 (a) Sine wave with A=28V, f=5Hz on channel 1 (b) Sine wave with A=28V, f=5Hz on channel 2 (c) Sine wave with A=15V, f=5Hz on channel 3 (d) Sine wave with A=20V, f=5Hz on channel 4.** 

A triangle wave applied to a single channel also sweeps out a ring (or portion thereof, depending on the amplitude) on the Poincaré sphere, but the polarization change along that path occurs at a constant speed set by the frequency. The final trace over several periods will look the same as that of a sine wave.

If a square wave is applied to a single channel, the polarization will switch periodically between two polarization states determined by the amplitude and offset settings of the wave. The frequency determines the dwell time at each polarization state. [Figure 24](#page-32-0) shows the trace for a square wave with amplitude 15V and frequency 5 Hz, applied to one of the channels. For clarity of illustration, the sampling settings of the polarimeter used to generate this figure were set such that only the two terminal SOP positions (and not the transition traces) were captured.

![](_page_32_Figure_1.jpeg)

#### **Figure 24 Square wave with A=15V, f=5Hz on channel 1**

<span id="page-32-0"></span>If periodic waveforms are simultaneously applied to more than one channel, their effects are superposed, and the polarization state periodically sweeps out a more complicated pattern on the Poincaré sphere. Certain frequency combinations will cover the entire sphere. This can be a basis for polarization scrambling. [Figure 25\(](#page-32-1)a)-(d) show some examples.

![](_page_32_Figure_4.jpeg)

#### <span id="page-32-1"></span>**Figure 25**

**(a) square wave with A=7.5V, f=1Hz on channel 1, square wave with A=7.5V, f=2Hz on channel 2, Square wave with A=7.5V, f=3 on channel 3** 

**(b) Sine wave with A=4V, f=1Hz on channel 1, Sine wave with A=4V, f=1.1Hz on channel 2. (c) Triangle wave with A=30V, f=1.1Hz on ch 1, Triangle wave with A=3V, f=11.3Hz on ch. 2 (d) Sine wave with A=3V, f=3Hz on channel 1, Triangle wave with A=3V, f=3.1Hz on channel 2, Square wave with A=7.5V, f=0.2Hz on channel 3.** 

*GP-UM-MPC-203-11 Page 33 of 67* 

### **Output Trigger**

The MPC-203 can send a TTL pulse synchronized with the waveform on a particular channel to the output trigger BNC connector on the rear panel. This output trigger signal can be used to synchronize to an external device.

The output trigger is disabled by default. It can be enabled via remote control command (See [Table 1](#page-46-0) through [Table 5](#page-54-0) in Appendix 1 for command lists, responses, and error codes). Other commands can be used to set up control parameters (pulse width, etc.) for the output trigger pulse. The pulse type (rising/falling) selection can also be set from the setup menu (main menu option 5).

Output trigger setup parameters:

![](_page_33_Picture_83.jpeg)

![](_page_34_Figure_1.jpeg)

**Figure 26 Output trigger examples** 

<span id="page-34-0"></span>[Figure 26](#page-34-0) illustrates how the output trigger works with different setup parameters. This example uses a triangle waveform on one channel. In plot (a), the output trigger setup is pulse type: rising, position: max. A rising trigger pulse is sent when the waveform reaches its maximum point. In plot (b), the output trigger setup is pulse type: falling, position: min. A falling trigger pulse is sent when the waveform reaches its minimum point.

### **System Setup**

<span id="page-35-0"></span>The system setup menu (option 5 in the mode selection menu) allows the user to set up several operation parameters (see items a-i under "system setup" in the menu tree in [Figure 8\)](#page-15-0). These setup parameters are written to nonvolatile memory and will be retained after power-off.

From the initial setup option screen, use the wheel or arrow keys to move between options and the ENTER key to select an option to set the desired operation parameter.

![](_page_35_Picture_4.jpeg)

### **Wavelength:**

![](_page_35_Picture_6.jpeg)

This option selects the operation wavelength for the MPC-203.

![](_page_35_Picture_102.jpeg)

Use the ◄►keys to move the cursor and rotate the wheel to change the value of the underlined digit. The wavelength setting updates in real time as the value is changed.

When finished setting the wavelength, press the FUNC key once to return to the setup option menu or twice to return to the main menu.

#### **Amplitude Units:**

![](_page_35_Picture_12.jpeg)

This option sets the units used to express the magnitude of the control signal applied to each fiber squeezer. The selected unit is used for the control signal magnitudes in manual control mode, and for the waveform amplitudes in polarization modulation mode. Amplitude can be

expressed in terms of the control voltage applied to the squeezers. The voltage to phase retardance of each fiber waveplate is also mapped out such that the amplitude can be displayed in units of radians, or in multiples of π radians. The phase retardance is factory calibrated to within 5% accuracy. Since phase retardance is wavelength dependent, it is important to specify the correct operating wavelength to ensure accurate results.

Available options: multiples of π Radians Voltage Default value: π

Rotate the wheel to select the desired amplitude unit. The setting updates in real time as the value is changed.

When finished, press the FUNC key once to return to the setup option menu or twice to return to the main menu.

### **Comm Type:**

![](_page_36_Picture_6.jpeg)

The MPC-203 has two available remote control command formats: SCPI, and a legacy format for users who may have control programs written for the MPC-101 that they may wish to use with the MPC-203.

This option allows the user to set the MPC-203 to respond to a particular command format.

Options: SCPI, GP Default: SCPI

Rotate the wheel to toggle between SCPI and GP.

When finished, press the FUNC key once to return to the setup option menu or twice to return to the main menu.

**Comm EOS:** 

![](_page_37_Picture_2.jpeg)

This option allows the user to select the end-of-string indicator for SCPI commands.

![](_page_37_Picture_93.jpeg)

Rotate the wheel to change the end-of-string indicator setting. The setting updates in real time as the value is changed.

When finished, press the FUNC key once to return to the setup option menu or twice to return to the main menu.

### **Trigger:**

![](_page_37_Picture_8.jpeg)

This option selects the pulse edge setting for the input trigger signal and the pulse type setting for the output trigger signal.

![](_page_37_Picture_94.jpeg)

Rotate the wheel to toggle between rising and falling settings on the current line, and use the ENTER key to toggle between the input and output trigger setting lines.

When finished, press the FUNC key once to return to the setup option menu or twice to return to the main menu.

### **GPIB Address:**

![](_page_38_Picture_2.jpeg)

This option sets the instrument's GPIB address.

Range: 1-30 Default: 5

Rotate the wheel to change the GPIB address. The GPIB address changes in real time as the value is changed.

When finished, press the FUNC key once to return to the setup option menu or twice to return to the main menu.

### **Dynamic IP address:**

The instrument's IP address must be known in order to control it via Ethernet.

See Appendix 4 for Ethernet setup details.

The "Dynamic IP" option sets the instrument for dynamic IP addressing and requests a dynamic IP address from the server.

From the Setup menu, select "Dynamic IP", then press the ENTER key to request a dynamic IP address from the server.

If the instrument is able to establish communication with the DHCP server and successfully retrieve an IP address, the address will be displayed on-screen.

> Dynamic IP Address 192.168.2.150

If the instrument is unable to connect to the server, it may display 0.0.0.0. In this case, first, check the connection. If the connections are correctly set up, press the ENTER key to re-send the request.

When finished, press the FUNC key once to return to the setup option menu or twice to return to the main menu

Each time this menu option is selected, the instrument requests a dynamic IP address from the server. If this menu option is selected while the instrument is already in communication using a dynamic IP address, the instrument may be assigned a dynamic IP address other than the one it is currently using. This may interrupt communication, and the address may not be displayed correctly on the front panel.

### **Static IP address:**

Selecting "Static IP" sets the instrument for Ethernet communication using static IP addressing and allows the user to set the static IP address, Net Mask, Gateway, and Name Server. The setup screens for this option are as follows:

![](_page_39_Figure_4.jpeg)

Rotate the wheel to move between static IP setup parameter options when the cursor is on the setup parameter index (a-d).

Press the ENTER or ▶ keys to move to setup for the currently selected parameter.

To set a particular parameter, use the ◄►buttons to move the cursor position and rotate the wheel to change the value of the active digit. Once the parameter is set, press ENTER to move the cursor position back to the parameter index (a-d).

When finished, press the FUNC key once to return to the setup option menu or twice to return to the main menu.

### <span id="page-40-0"></span>**RS-232 Setup:**

![](_page_40_Picture_2.jpeg)

This option allows the user to set the baud rate for RS-232 communication.

Options: 110, 300, 600, 1200, 2400, 4800, 9600, 19200, 28800, 38400, 43000, 56000, 57600 Default: 9600

Rotate the wheel to change the baud rate setting. The setting updates in real time as the value is changed.

When finished, press the FUNC key once to return to the setup option menu or twice to return to the main menu.

### **System Reset**

Selecting this option from the main menu reinitializes the instrument and resets all of the operation parameters to their default values.

### <span id="page-41-0"></span>**3.4 Troubleshooting**

The performance of the MPC-203 can be tested using a polarized light source and a fast polarimeter.

### **Front Panel**

- 1. To ensure a stable output SOP, place the setup on a stable surface and fix SM fibers in place.
- 2. For proper scrambling performance, do not interchange the input and output connectors.

### **Remote Control**

### **Command Format**

- 1. Make sure the "Command Type" setting (SCPI or GP) matches the format of the actual command format to be used.
- 2. SCPI format: Command strings without an end-of-string (EOS) character will not be executed. Make sure that the "Command EOS" setting matches the EOS being used.
- 3. GP format: If the beginning ("\*") or ending identifiers ("#" or "?") of a command are missing, the instrument will not respond.
- 4. The instrument will beep to indicate an improperly received command or other error.

### **RS-232**

- 1. Make sure that the cable is straight-wired (pin-to-to pin wired) not cross-wired.
- 2. Verify active Comm Port (COM1, COM2, etc.).
- 3. Verify Comm Port settings: 8 data bits, 1 stop bit, no parity bits.
- 4. Make sure baud rate setting on instrument matches baud rate being used by control computer.

### **USB**

1. Make sure that the USB driver is installed before communicating via USB.

### **Ethernet**

- 1. Make sure that the Ethernet communication setting (Static or Dynamic) matches the Ethernet addressing type being used.
- 2. Make sure that the cable type is correct: cross-linked cable for direct connection static IP, straight-linked cable for dynamic IP.
- 3. Every time "Dynamic IP" is selected from the Settings menu, the instrument requests a new dynamic IP address from the server. If this happens while the instrument is already in communication via dynamic IP, the communication may be interrupted.

# <span id="page-42-0"></span>**Section 4.0 Specifications**

### **Optical**

![](_page_42_Picture_125.jpeg)

### **Electrical/Communication**

![](_page_42_Picture_126.jpeg)

## **Physical and Environmental**

![](_page_42_Picture_127.jpeg)

### **System**

Polarization Scrambler

![](_page_42_Picture_128.jpeg)

<span id="page-43-0"></span>![](_page_43_Picture_105.jpeg)

### Polarization Control

![](_page_43_Picture_106.jpeg)

### Polarization Modulation (function generator)

![](_page_43_Picture_107.jpeg)

Notes:

Specifications listed in table apply for standard 1260-1620nm operation at 23±5°C.

### <span id="page-44-0"></span>**WARRANTY**

All of General Photonics' products have been inspected and found to comply with our quality assurance standards before shipping. If any damage occurs during shipment, please contact the carrier and inform us or your distributor as soon as possible.

Do not attempt repair of any General Photonics product. Repair of defective products must be performed by factory trained engineers.

General Photonics warrants that this product will be free from defects in materials or workmanship for a period of one year from the date of shipment. A product found to be defective during the warranty period will be repaired or replaced, at no charge, at General Photonics' option.

If a problem is found, please contact General Photonics for assistance and instructions for any necessary returns.

> General Photonics Customer Service T: 909-590-5473 Email: support@generalphotonics.com

> > www.generalphotonics.com

You will be provided with a problem report form. Please complete the form with as complete a description of the problem and the conditions under which it occurred as possible. If the product is found to require factory repair, General Photonics will issue an RMA number for the return. Please label the product clearly with the RMA number. Failure to follow this procedure may delay the evaluation and repair of the product.

The above warranty specifically excludes products that have been repaired or modified by non-manufacturer-authorized personnel, products with a broken warranty seal or opened enclosure, and damage caused by misuse, abuse, improper storage or handling, or acts of nature. This warranty is in lieu of all other warranties, expressed or implied. General Photonics will not be liable for any indirect or consequential damages or losses resulting from the use of its products.

### <span id="page-45-0"></span>**Appendices**

The following appendices include the remote control command lists, as well as setup information for different control interfaces.

### **Appendix 1.0 Remote Control Commands**

The commands and responses listed in [Table 1,](#page-46-0) [Table 2,](#page-49-0) and [Table 4](#page-53-0) are the same for all communication protocols: RS-232, USB, Ethernet, and GPIB.

Once the MPC-203 receives a command, it goes into remote control mode, and the front panel keypad is locked. A small LCL indicator will appear on the front panel display. Press ENTER to return to front panel control. The indicator will disappear once front panel control is restored.

The MPC-203 needs to be set to respond to a particular command format before it can receive commands. Use the "Comm Type" setup screen under "System Setup" to select SCPI or GP format before sending commands.

For SCPI commands, multiple commands can be concatenated in one string, using semicolons as separators, up to a limit of 128 characters per string.

For GP format commands, only one command string can be sent at a time.

If the MPC-203 beeps after receiving a command, that indicates that there was a problem with the command. Typically, this happens if the command was incorrectly formatted, or does not match the control mode (for example, if the MPC-203 is in GP command mode, and an SCPI command is sent).

### **Command Lists**

#### **SCPI Commands**

SCPI command notes:

- 1. Each command sequence can be queried by using "?" in place of set parameters to check the command's current parameter settings. There is no space between the command sequence and "?".
- 2. There is a space between a command sequence and a set parameter. Settable parameters are listed in the table using triangular brackets  $\langle \rangle$ .
- 3. Command segments listed in the table in square brackets [ ] are optional; they are included for human interpretability.
- 4. Many command segments can be written out as full words or in pre-defined abbreviated forms consisting of 3 or 4 letters. The abbreviated commands are capitalized in the command sequences listed in the table. E.g. the firmware version query command can be written out as either :SYSTem:VERSion? or :SYST:VERS?
- 5. Multiple command strings can be concatenated using a semicolon ";".
- 6. An end-of-string (EOS) is required to execute a complete command string, the EOS can be configured as Line Feed (LF), Carriage Return (CR), or both (LF+CR).
- 7. If the MPC-203 beeps after a command is sent, check the MPC's command type setting (GP or SCPI) and EOS setting to make sure they match the format of the command being sent. Also, check that the command is correctly formatted before resending.
- **8. If the instrument does not carry out a command and does not beep, it may not have received the EOS character. Make sure that the command string ends with the correct EOS. The default EOS is CR + LF (0D 0A in HEX)**

<span id="page-46-0"></span>

| <b>Command Sequence</b>    | <b>Parameters</b>           | <b>Description/Example</b>                                                                                                    |  |
|----------------------------|-----------------------------|----------------------------------------------------------------------------------------------------|--|
| System Information         |                             |                                                                                                    |  |
| :SYSTem:ERRor?             |                             | Return error sequence, 20 error messages max,<br>errors read out in FIFO sequence.                                                                                                    |  |
| :SYSTem:VERSion?           |                             | Query firmware version: return value <string><br/>(e.g. 1.0.1-20111216A)</string>                                                                                                    |  |
| Communication              |                             |                                                                                                    |  |
| :SYSTem:COMMunicate:EOS    | $<$ LF CR CR+LF>            | Set/query End Of String type for SCPI<br>: SYST: COMM: EOS CR+LF                                                                                                    |  |
| :SYSTem:COMMunicate:HSHake | <on off></on off>           | Set/query handshake enable/disable status.<br>: SYST: COMM: HSH ON                                                                                                    |  |
| :SYSTem:GPIB:ADDRess       | $\langle$ integer $\rangle$ | Set/query GPIB address, range: 1 to 30.<br>: SYST: GPIB: ADDR 10                                                                                                    |  |
| :SYSTem:NET:IP             | $<$ string $>$              | Set/query IP address.<br>:SYST:NET:IP 192.168.1.122                                                                                                    |  |
| :SYSTem:NET:MASK           | $<$ string $>$              | Set/query net mask.<br>:SYST:NE:MASK 255.255.255.0                                                                                                    |  |
| :SYSTem:NET:GWAY           | $<$ string $>$              | Set/query gateway address.<br>:SYST:NET:GWAY 192.168.1.1                                                                                                    |  |
| :SYSTem:NET:NSERver        | $<$ string $>$              | Set/query nameserver.<br>:SYST:NET:NSER 206.13.30.12                                                                                                    |  |
| :SYSTem:NET:MODE           | $<$ SIP   DHCP $>$          | Set/query Ethernet mode<br>(Static or Dynamic)<br>: SYST: NET: MODE DHCP                                                                                                    |  |
| :SYSTem:SERial:BAUDrate    | $0 \sim 12$                 | Set/query RS-232 baud rate.<br>0: 110;<br>1: 300;<br>2:<br>600;<br>3:1200;<br>4: 2400; 5: 4800;<br>6: 9600; 7: 19200<br>28800; 9: 38400;<br>8:<br>10: 43000; 11: 56000; 12: 57600<br>: SYST: SER: BAUD 6 |  |

**Table 1 SCPI Remote Control Command List** 

Note: NET commands (IP, MASK, GWAY, NSERver) are used to set parameters for static IP addressing. However, the query versions will return values for either static or dynamic IP depending on MODE setting.

![](_page_46_Picture_184.jpeg)

![](_page_47_Picture_207.jpeg)

![](_page_48_Picture_196.jpeg)

![](_page_48_Picture_197.jpeg)

![](_page_49_Picture_220.jpeg)

Sample commands:

- 1. Set MPC to Rayleigh scrambling mode with mean ΔSOP rate of 100rad/s, and start running. :INP:SCR:RAYL:RATE 100;:INP:SCR:RAYL:STAT ON
- 2. Set MPC to waveform mode, with sinusoidal waveform on channel 1, 20V amplitude, 30Hz frequency, and start running.

:CHAN1:WAV:TYPE SIN;:CHAN1:WAV:AMPL 20 V;:CHAN1:WAV:FREQ 30;:CHAN1:WAV :STAT ON

- 3. Set MPC units to Volts, and then set channel 1 to 10V and channel 2 to 20V in manual mode. :UNIT:DC V;:CHAN1 10V;:CHAN2 20V
- 4. Query waveform type on Channel 3.

:INPut:CHANnel3:WAVeform:TYPE?

### **Table 2 SCPI Common Commands and Queries (GPIB specific)**

<span id="page-49-0"></span>These commands are common to all GPIB-enabled devices.

![](_page_49_Picture_221.jpeg)

![](_page_50_Picture_188.jpeg)

### **Table 3 SCPI Error and Status Codes**

![](_page_50_Picture_189.jpeg)

![](_page_51_Picture_139.jpeg)

![](_page_51_Picture_140.jpeg)

#### **GP Format Commands**

As a backward compatibility feature for MPC-101 users who may be replacing an older MPC-101 with an MPC-203, and may have existing control programs for the MPC-101, the MPC-203 will respond to commands in the MPC-101 command format, with a few minor differences.

The GP legacy format command list includes only commands relating to functions available in the MPC-101: manual polarization control, polarization modulation (known as waveform mode in the MPC-101), discrete random scrambling, triangle scrambling, and externally triggered random state generation. It cannot be used to control newer functions not present in the MPC-101, such as Rayleigh or Tornado scrambling.

### Manual Control:

Set control voltages to individual channels of the polarization controller.

Units: Volts. No options for phase control in radians or multiples of π. Range: 0 to 150V.

### Polarization Modulation (Waveform):

#### Amplitude

Units: Volts. No option for phase control in radians or multiples of π. Range: 0 to 45V.

Notes:

- 1. For the MPC-101, the waveform amplitude setting corresponds to Vpp (peak to peak voltage variation for the waveform). For the MPC-203, the waveform amplitude setting corresponds to Vpp/2. Therefore, any MPC-101 programs involving the waveform function need to have the amplitude settings modified before use with the MPC-203.
- 2. The MPC-101 has no offset control. Any waveform functions set up using the GP legacy command format will have offset  $= A$  (the default setting). In other words, the voltage swing will be 0 to 2A, where A is the amplitude setting.

#### Frequency:

Units: Hz

Range: 0 to 1000 Hz.

Other than the range, there are no changes from the MPC-101 frequency setup.

#### Waveform type:

 Options: Sine, Triangle, Square No changes from MPC-101 waveform type setup.

#### Phase:

 Units: Degree Range: 0 to 360 Defines the starting phase position of the waveform.

#### Polarization Scrambling:

There are separate command sets for discrete random scrambling and for continuous triangle scrambling. Each command set includes scrambling rate setup, an enable/resume command, and a disable/pause command. Note that the enable and disable commands are scrambling-type-specific, i.e. if the MPC-203 was paused in random scrambling, and the triangle mode enable command is sent, it will begin triangle scrambling.

Newer scrambling types such as Rayleigh and Tornado cannot be set up from the GP legacy command list.

#### Externally Triggered Random State Generation:

The \*EXT# command puts the MPC-203 into externally triggered random state generation mode. The MPC-203 will generate one random SOP per trigger pulse received. Rising/falling edge selection can be done using the front panel controls. There is no edge selection command available in this list.

### **Table 4 GP Format Commands**

<span id="page-53-0"></span>![](_page_53_Picture_274.jpeg)

![](_page_54_Picture_193.jpeg)

### **Table 5 Command Response Codes**

<span id="page-54-0"></span>![](_page_54_Picture_194.jpeg)

Scrambling Control Sequence:

To pause and resume a triangle scrambling function, a user would send the following sequence of commands:

- 1. \*TRI 10.0# Set scrambling rate to  $10.0 \times 2\pi$  rad/s.
- 2. \*TRI ENA# Begin scrambling.<br>3. \*TRI DIS# Pause scrambling.
- 3. \*TRI DIS# Pause scrambling.<br>4. \*TRI ENA# Resume scramblin
- 4. \*TRI ENA# Resume scrambling.

Commands 3 and 4 can be repeated as many times as necessary.

Note that the rate setting command only sets the scrambling rate. If scrambling is already enabled, the rate of the ongoing operation can be changed without re-sending the "enable" command. However, if scrambling is not yet enabled, the "enable" command is necessary to begin scrambling.

### <span id="page-56-0"></span>**Appendix 2.0 RS-232 connection and setup**

1. The RS-232 connector on the rear panel of the MPC-203 is a DB9 male connector. Use a straight (not cross connected) RS-232 cable with DB9 female connectors to connect the MPC-203 to the control computer.

![](_page_56_Figure_3.jpeg)

**Figure 27 RS-232 connector pin assignment on MPC-203 rear panel.** 

- 2. Power on the instrument.
- 3. Set the RS-232 baud rate. From the main menu, select "System Setup" (option 5), and then "RS-232 Setup" (option 5i).
- 4. Select the command type (System Setup  $\rightarrow$  Comm Type) and, for SCPI, command EOS.
- 5. Send a command string to the instrument (See Appendix 1 for commands. Any program that supports RS-232 communication protocols can be used to send ASCII commands to the instrument. Many programming languages support serial communications, including Visual Basic, LabView and C.

### **RS-232 settings:**

- RS-232 port uses asynchronous framing, 8 data bits, no parity bit, and 1 stop bit.
- RS-232 baud rate: configurable. Default is 9600 bps.

*GP-UM-MPC-203-11 Page 58 of 67* 

### **Appendix 3.0 USB connection and setup**

<span id="page-58-0"></span>USB drivers are included in the "USB Driver" folder on the cd. They need to be installed before USB communication can be established. The first time the USB is used, insert the cd into the control computer.

Connect the MPC-203 to the control computer using a standard USB cable. Power on the MPC-203.

### **USB Driver Installation**

The first time the computer detects a USB connection to the instrument, the driver may install automatically (Windows 7) or a "Found New Hardware Wizard" window may appear (Windows XP). If neither of these things occur, the driver can be located and installed using Device Manager.

1. Open Device Manager. Look for "FT245R USB FIFO" under "Other Devices". Right-click it and select "Update Driver Software".

![](_page_58_Picture_7.jpeg)

![](_page_59_Picture_35.jpeg)

2. Select "Browse my computer for driver software":

![](_page_59_Picture_36.jpeg)

*GP-UM-MPC-203-11 Page 60 of 67* 

3. Make sure that the software cd is inserted. Click "Browse", navigate to the cd drive, and select the "USB Driver" folder. Make sure the "include subfolders" box is checked. Click "Next".

![](_page_60_Picture_43.jpeg)

4. The computer will ask whether to install the software. Click "Install".

![](_page_60_Picture_44.jpeg)

5. When the installation is finished, a "software successfully updated" message will appear. This completes the first part of the installation, during which the USB to serial converter is installed. The second part consists of the installation of the serial port driver.

![](_page_61_Picture_1.jpeg)

6. In Device Manager, "USB Serial Port" should now appear under "Other Devices. Right-click it and select "Update Driver Software". Follow the same procedure as described above to specify the driver location and install the driver until the completion window for the USB serial port appears:

![](_page_62_Picture_1.jpeg)

7. In "Device Manager", there should now be a USB Serial Port listed under "Ports (COM & LPT)":

![](_page_63_Picture_1.jpeg)

Note the port number that the MPC-203 is using (COM3, in this example).

The USB driver can drive more than one instrument, but the instruments will be connected under different port numbers.

### <span id="page-64-0"></span>**Appendix 4.0 Ethernet setup**

There are two connection configurations for Ethernet control:

- a) Static IP: the administrator assigns the instrument a fixed IP address. In this mode the instrument can be directly connected to the control PC, as shown in [Figure 28.](#page-64-1) For this configuration, a cross-linked network cable must be used.
- b) Dynamic IP: the DHCP server assigns the instrument an available address when requested. Connect the instrument with a DHCP server (running on router or exchange server), as shown in Figure 29. For this configuration, a standard straight-linked network cable must be used.

![](_page_64_Figure_5.jpeg)

<span id="page-64-1"></span>![](_page_64_Figure_6.jpeg)

![](_page_64_Figure_7.jpeg)

Once the physical connections are established, the instrument's Ethernet configuration can be set up from the front panel.

MPC-203 Setup for Ethernet communication:

The "Dynamic IP" function in the setup menu sets the MPC-203 for dynamic IP addressing and requests a dynamic IP address from the DHCP server. The "Static IP" function in the setup menu sets the MPC-203 for static IP addressing and allows the user to set the static IP address, net mask, gateway, and name server. See section 3.3 for a more detailed description.

The MPC-203 writes its most recently saved static IP settings and its active mode to memory. If it is powered off while in static mode, when it is powered back on, it will be in static mode, and the most recently saved set of IP configuration information can be used for communication.

If the MPC-203 is powered off while in dynamic IP mode, when it is powered back on, it will be in dynamic IP mode. However, it is still necessary to use the "Dynamic IP" function in the setup menu to request a new dynamic IP address.

For static IP control, the net mask and gateway for the instrument should be the same as those for the control computer. The first 3 groups of numbers in the IP address should be the same as those for the control computer (192.168.2, for example). The last number can be any available number, but cannot be the same as the IP address of the control computer. The range of numbers is 1 to 254. If the computer's IP address is 17, for example, the user can set the IP address for the MPC-203 to any number in the range 1-254 except 17.

For static IP control, make sure that the control computer is also set to use a static (defined) IP address (check the TCP/IP properties to find the computer's Ethernet setup information).

For dynamic IP control, make sure that the control computer is set to obtain its IP address automatically. This information is also under TCP/IP properties.

• To connect the instrument directly to a PC, use a PC to PC cable. To connect the instrument to a LAN, use a standard network cable.

### <span id="page-66-0"></span>**Appendix 5.0 GPIB setup and control**

### **Setting the GPIB Address**

To set the instrument's GPIB address:

Main menu  $\rightarrow$  System setup (option 5)  $\rightarrow$  GPIB addr (option 5f)

![](_page_66_Picture_5.jpeg)

Rotate the wheel to change the GPIB address. The GPIB address changes in real time as the value is changed, and the address is retained in memory after power-off.

Range: 1-30 Default: 5

### **GPIB control**

Connect the instrument to the computer with a GPIB cable. After determining/setting the MPC-203's GPIB address, select the corresponding port number in the corresponding box of the LabView control program (see Appendix 6) and run the control program.

In addition to using the provided control programs, individual commands can be sent through the GPIB port. Enter the GPIB address in the communication program being used. The instrument will then be ready to receive commands. The command lists, responses, and error codes are given in [Table 1](#page-46-0) through [Table 5](#page-54-0) in Appendix 1.

To ensure proper communication, use a GPIB cable that is fully compatible with the IEEE 488.1 standard. All GPIB/IEEE 488 interface connections must be made before turning on the instruments.